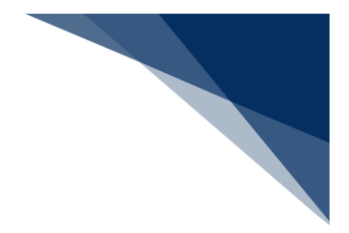

# 2.9 照会

## 2.9.1 書類状態確認 (WVS)

書類の詳細内容と申請状態を確認することができます。主な機能は以下のとおりです。

- > 書類状態を一覧で確認
- 書類の詳細内容の確認【照会】
- 回答履歴の確認【回答履歴】
- 申請情報の外部ファイル保存【ダウンロード(外部ファイル)】
- > 申請情報の外部ファイル保存 (zip) 【ダウンロード (zip) 】

入力者について

- 入力者は船会社、船舶代理店です。
- 確認できる情報と条件は以下の表のとおりです。

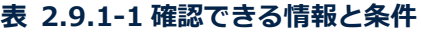

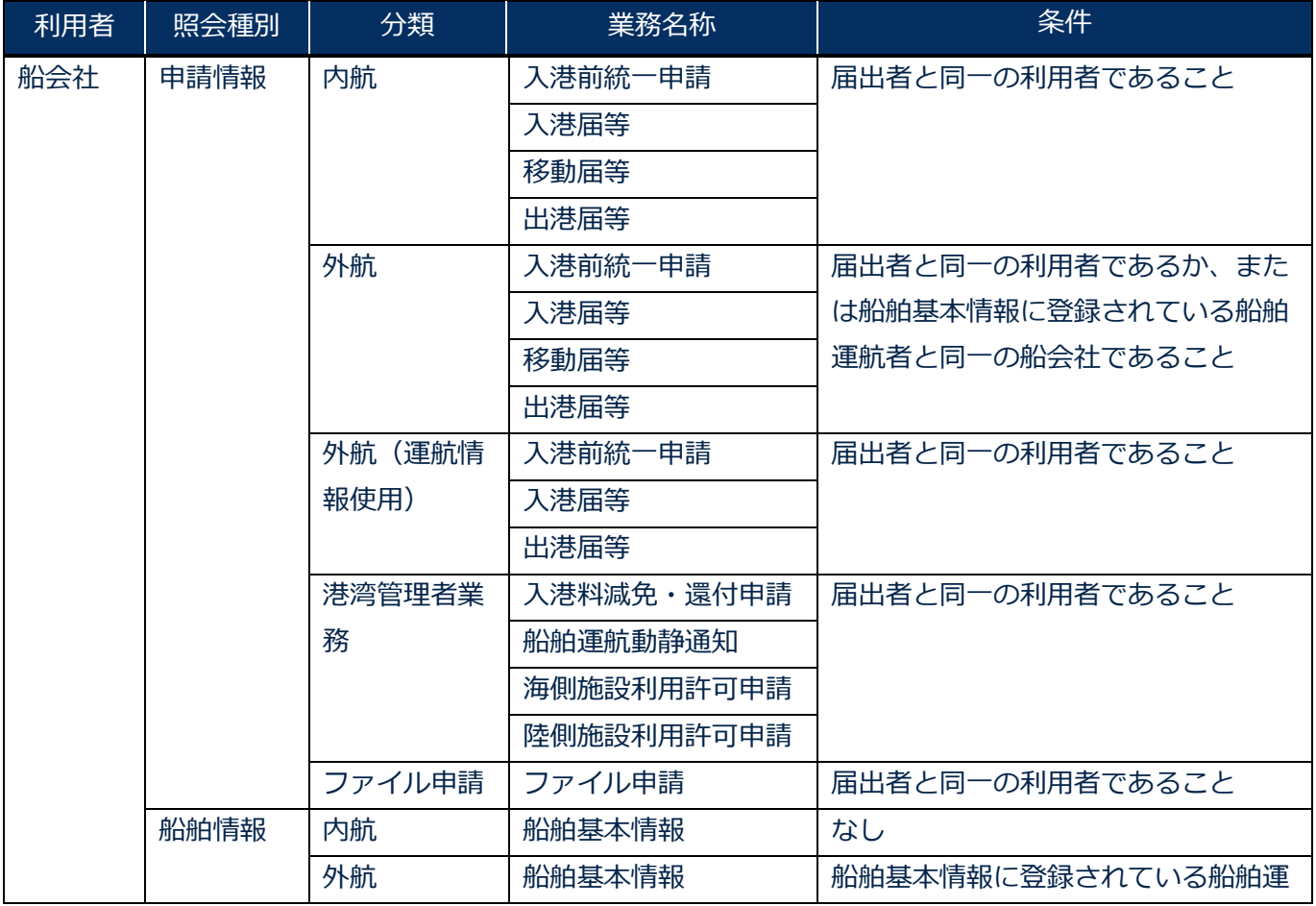

輸出入・港湾関連情報処理センター株式会社 2-9-1-1

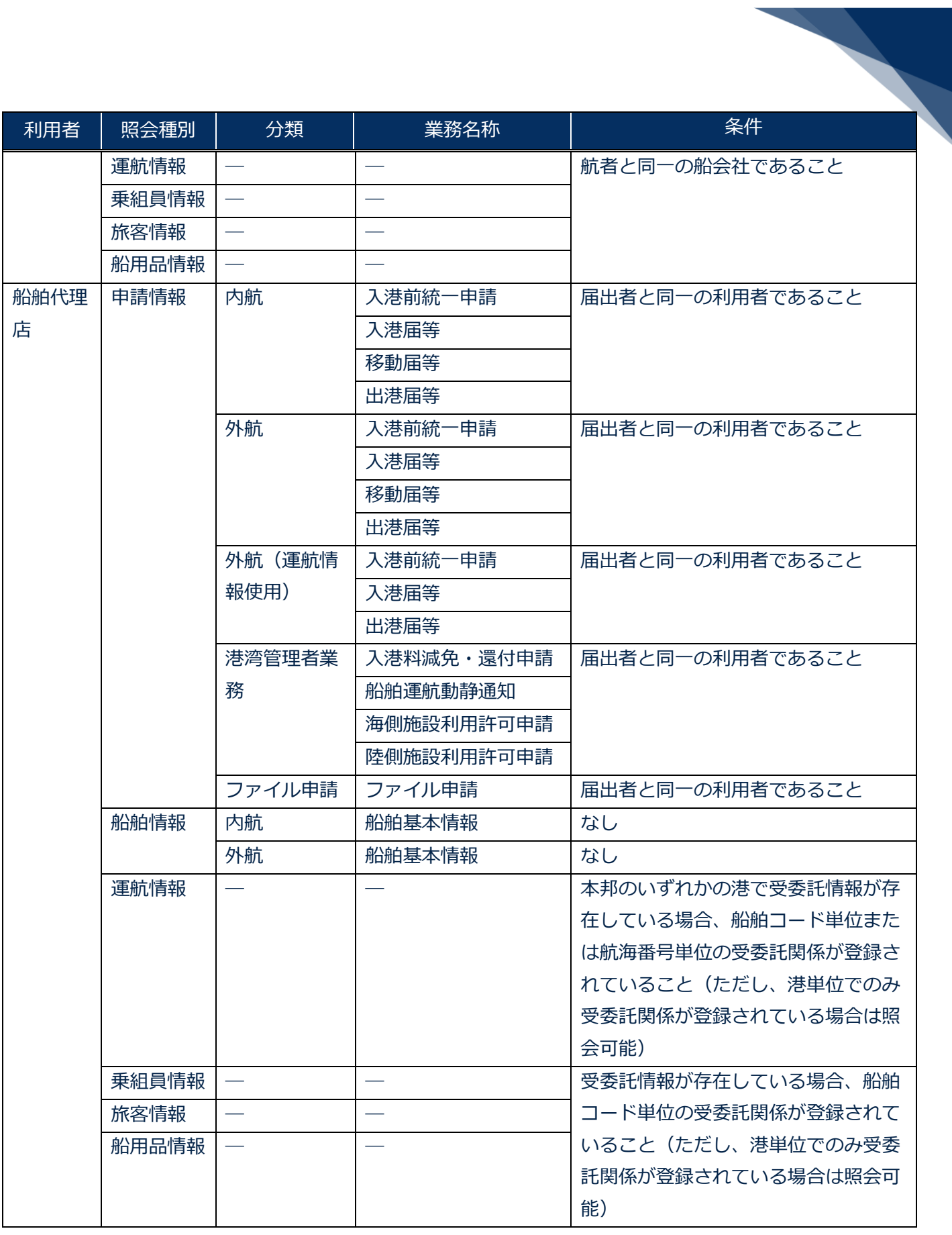

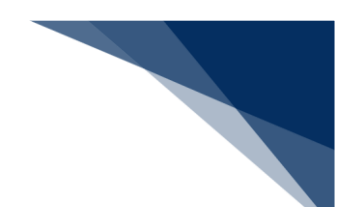

注意喚起メッセージについて

● 照会種別で「運航情報」が選択され、入力した「船舶コード」に対する検索結果が100件 を超えた場合はエラーメッセージが表示されます。検索条件を追加して絞込み検索をしてく ださい。

<書類状態確認(WVS)から確認できる帳票>

帳票の出力対象は以下の表のとおりです。

#### **表 2.9.1-2 処理状態から出力できる帳票**

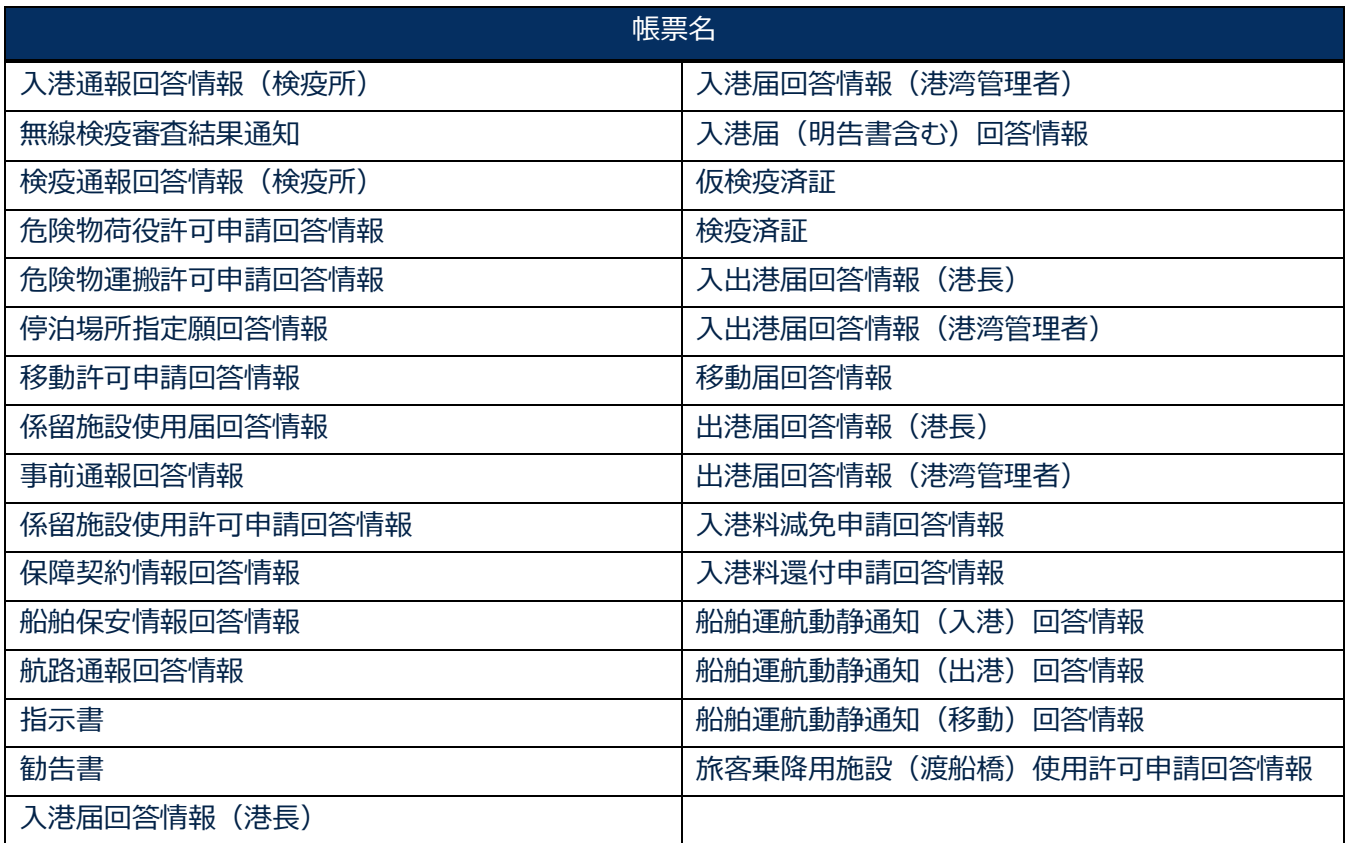

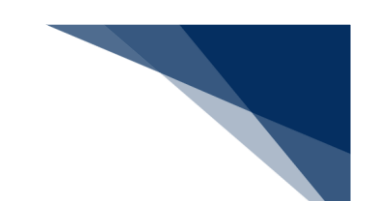

#### **表 2.9.1-3 照会から出力できる帳票及び、CSV ファイル**

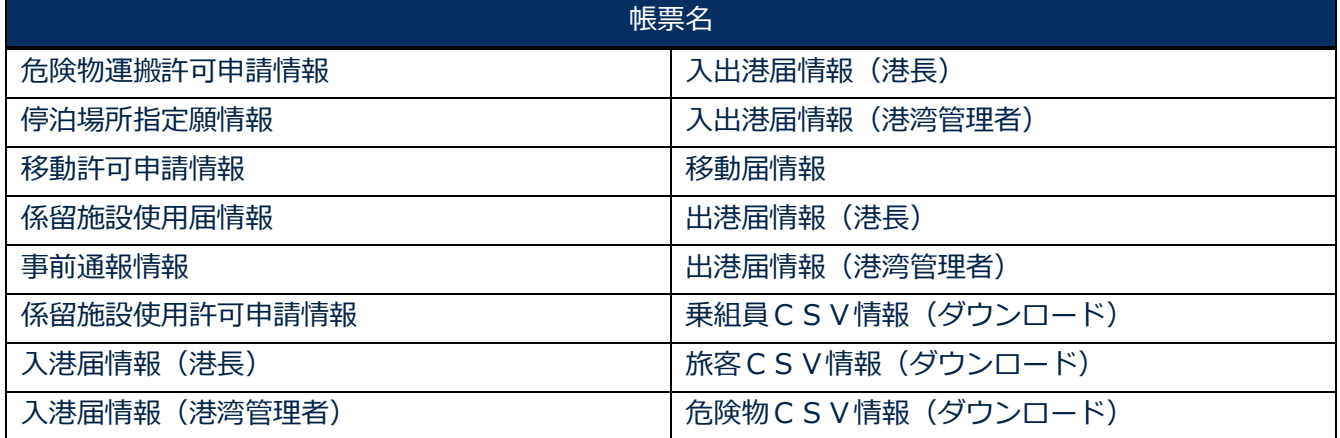

● 【ダウンロード(外部ファイル)】から外部ファイルが出力できる対象業務は以下の表のと おりです。

| 分類          | 業務名        |
|-------------|------------|
| 内航          | 船舶基本情報     |
|             | 入港前統一申請    |
|             | 入港届等       |
|             | 移動届等       |
|             | 出港届等       |
| 外航          | 船舶基本情報     |
|             | 船舶運航情報     |
|             | 船用品情報      |
|             | 入港前統一申請    |
|             | 入港届等       |
|             | 移動届等       |
|             | 出港届等       |
| 外航 (運航情報使用) | 入港前統一申請    |
|             | 入港届等       |
|             | 出港届等       |
| 港湾管理者       | 入港料減免・還付申請 |
|             | 船舶運航動静通知   |
|             | 海側施設使用許可申請 |
|             | 陸側施設使用許可申請 |

**表 2.9.1-4【ダウンロード(外部ファイル)】対象業務**

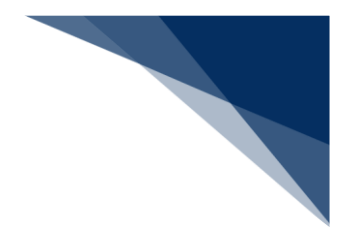

【ダウンロード (zip) 】から外部ファイル (zip) が出力できる対象業務は以下の表のとお りです。

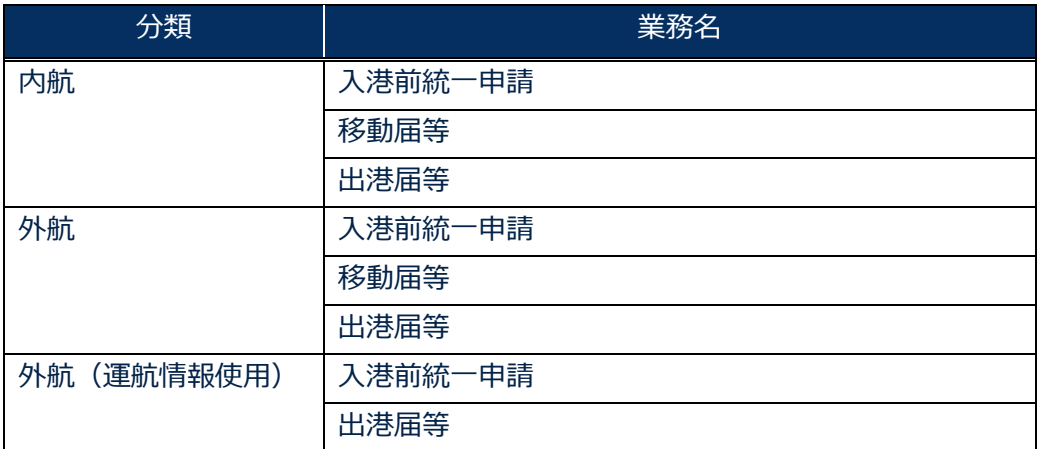

#### **表 2.9.1-4 【ダウンロード(zip)】対象業務**

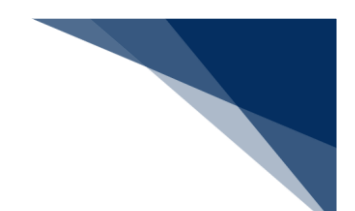

### 書類状態と申請内容を確認する

申請書類の状態を一覧で確認することができます。処理状態には以下のステータスが表示され、処 理状態の視認性を向上させるため表示色を区別します。

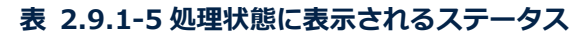

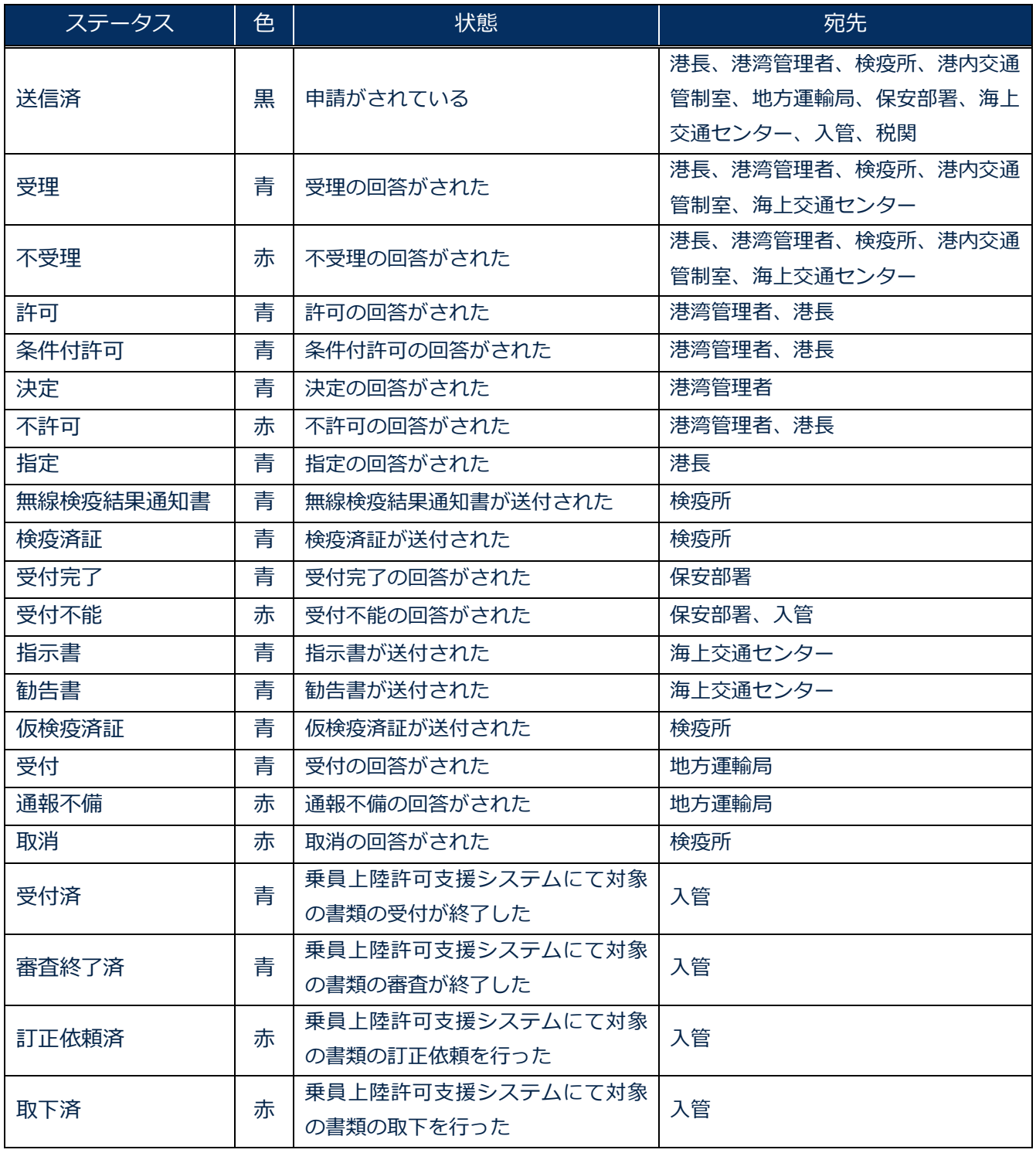

1.「メインメニュー」画面から【書類状態確認(WVS)】をクリックして「書類状態確認 検索」画 面を表示します。

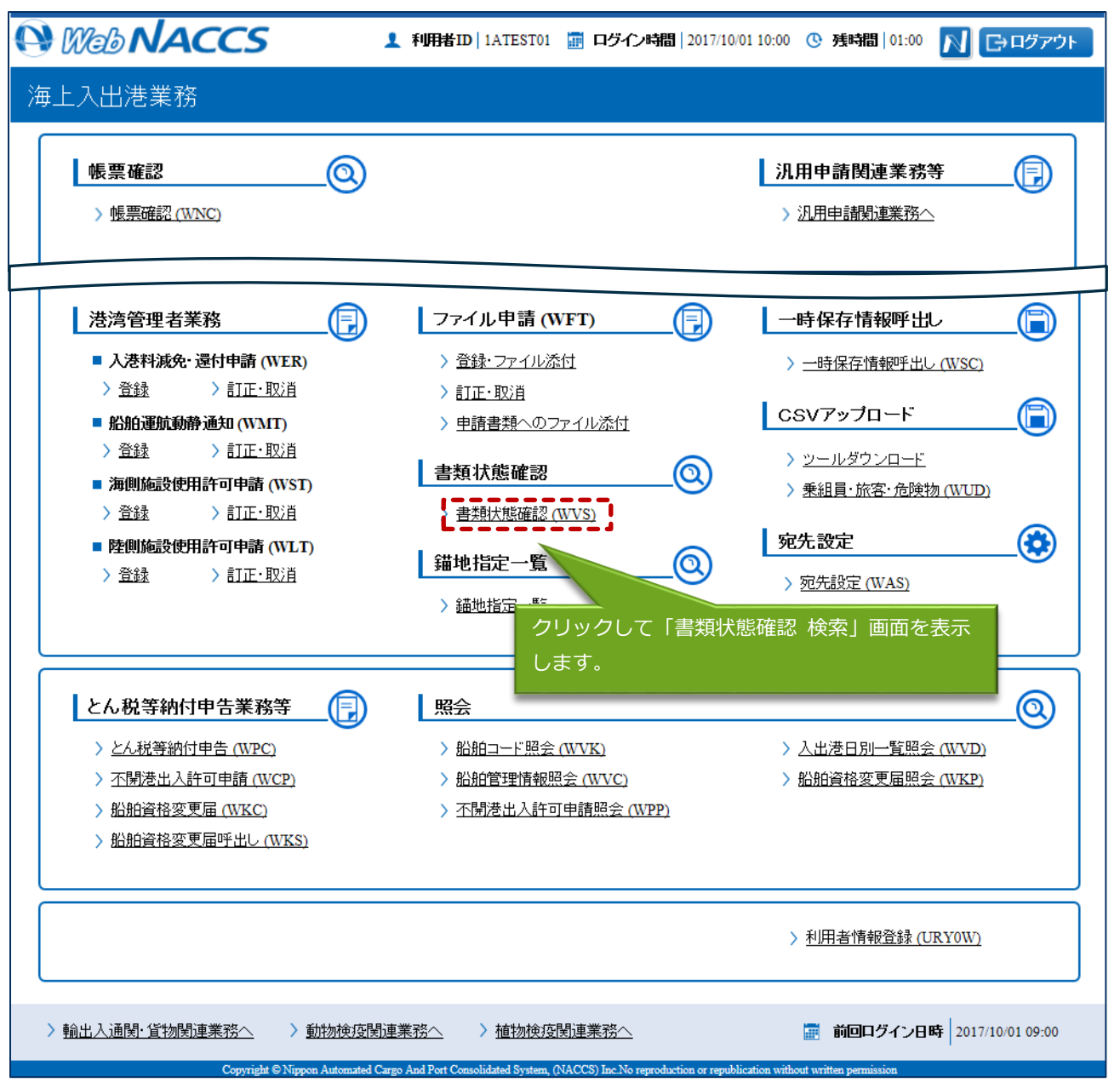

## 2. 入力欄に検索条件を入力し、【検索】ボタンをクリックします。

#### 例:申請情報の照会

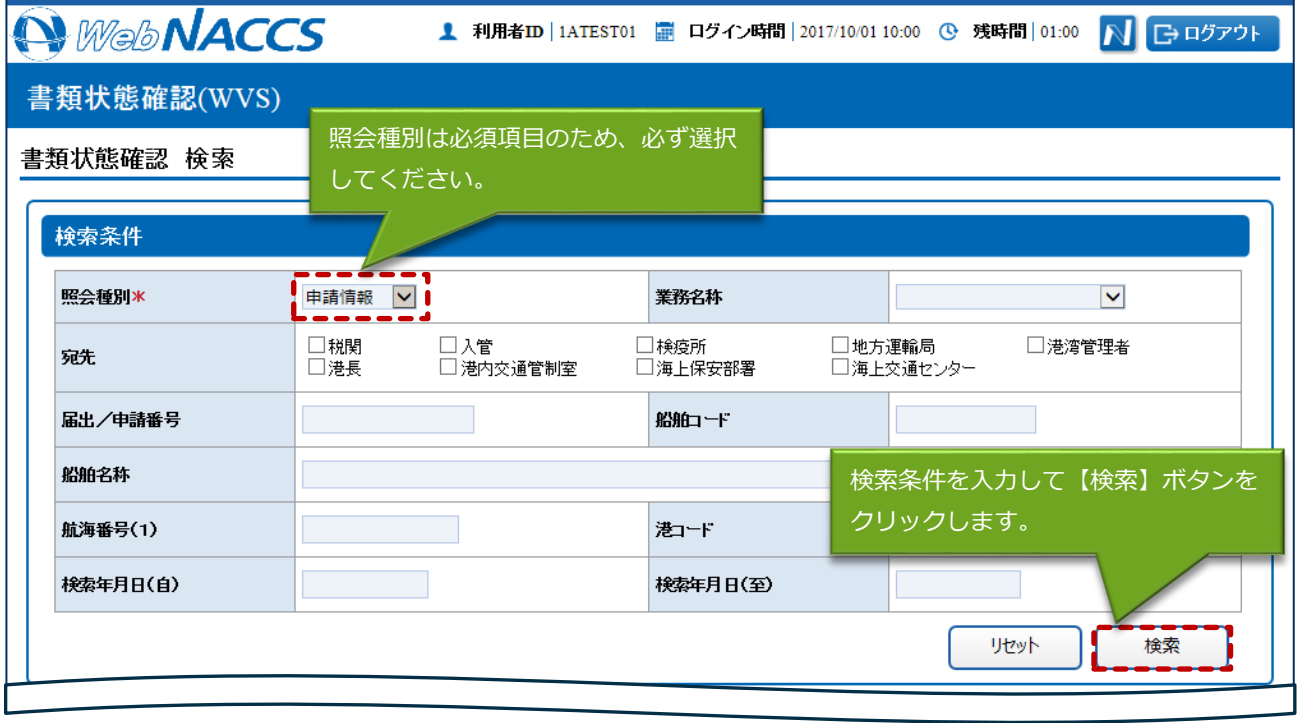

 $\overline{\phantom{a}}$ 

#### 3.申請状態が検索結果の一覧で確認できます。

処理状態がリンクになっている場合は、リンクをクリックすると、帳票を確認することができす。

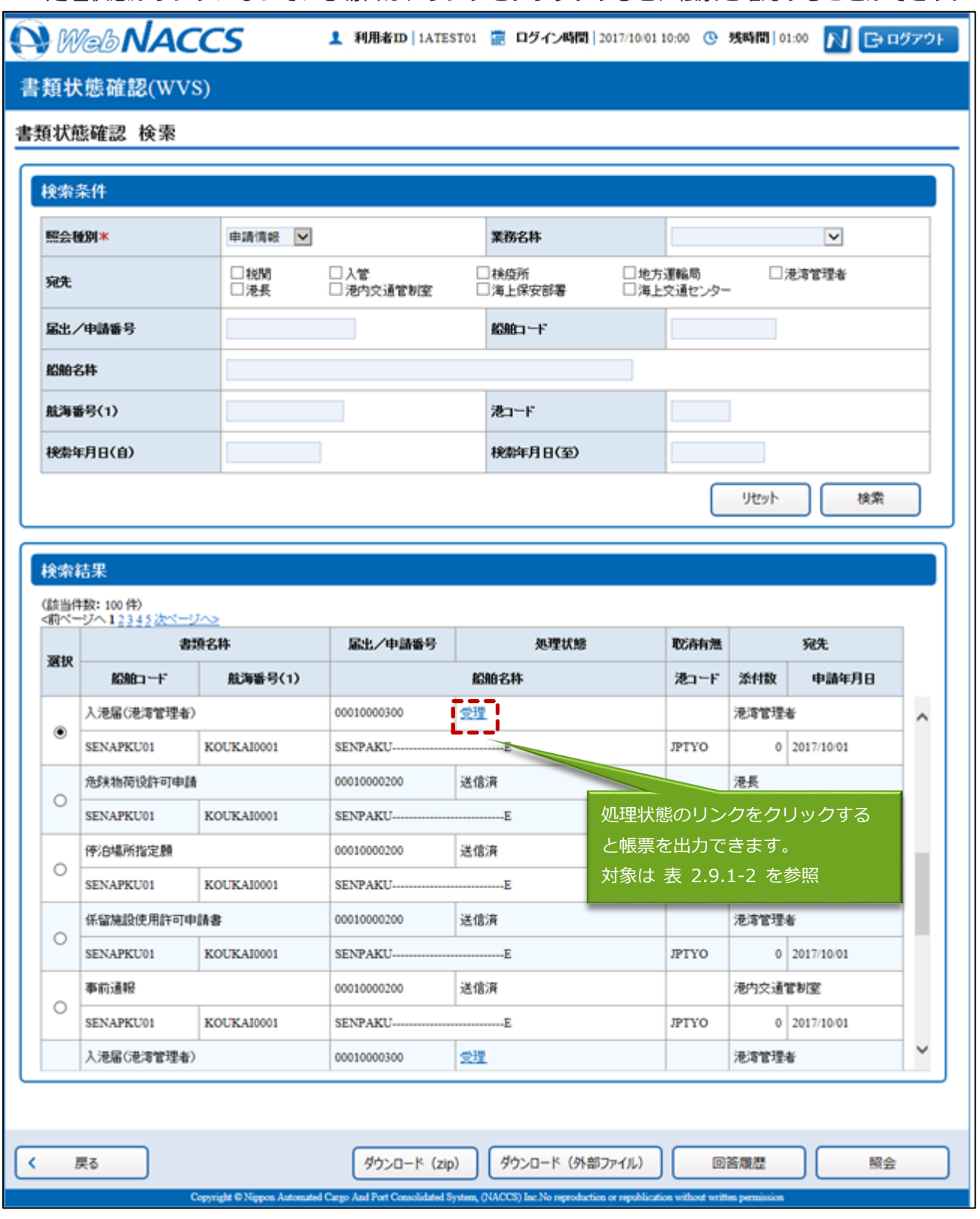

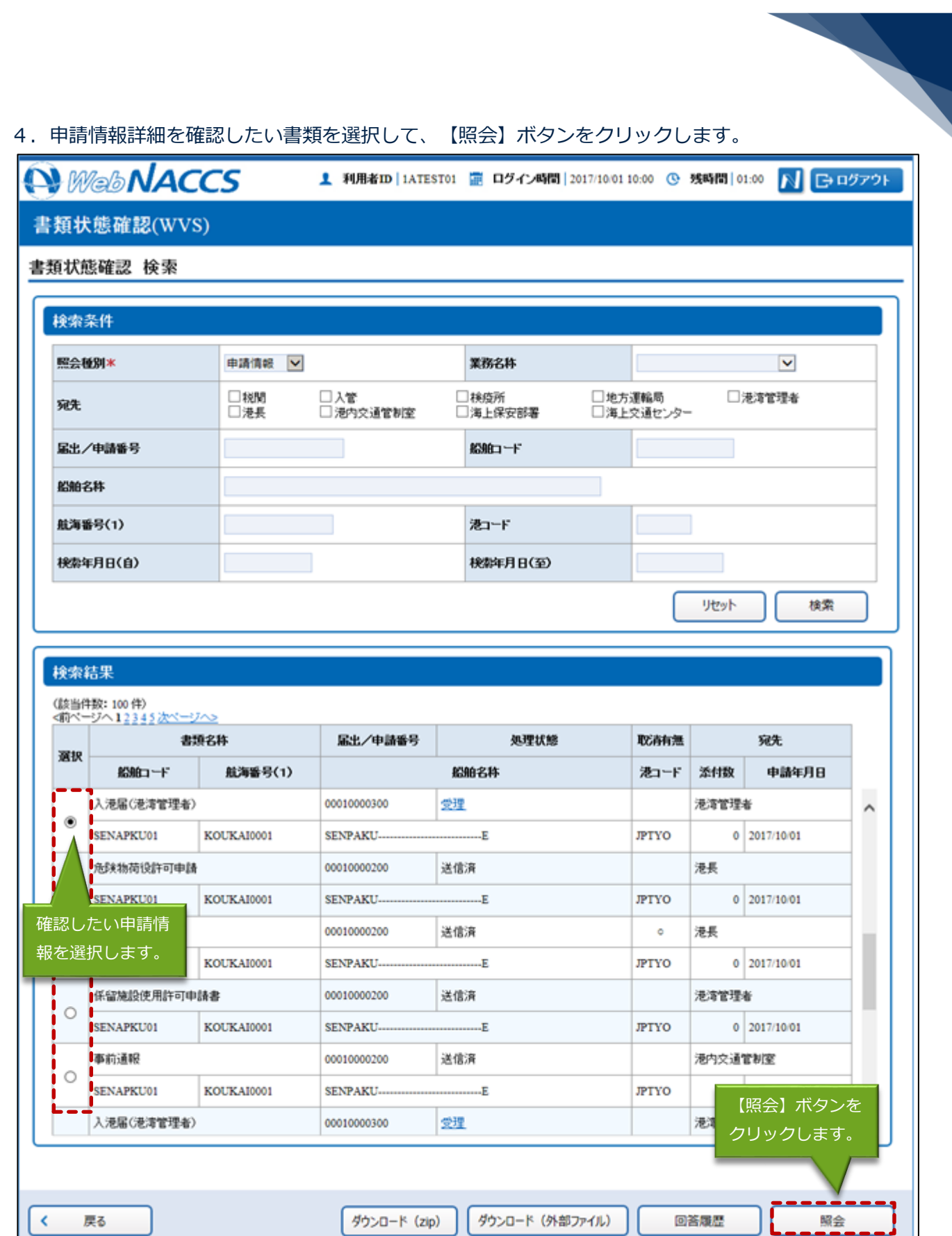

Convirte @ Ninnon Automated Cargo And Port Consolidated System (NACCS) Inc No reproduction or republication without us

ı и

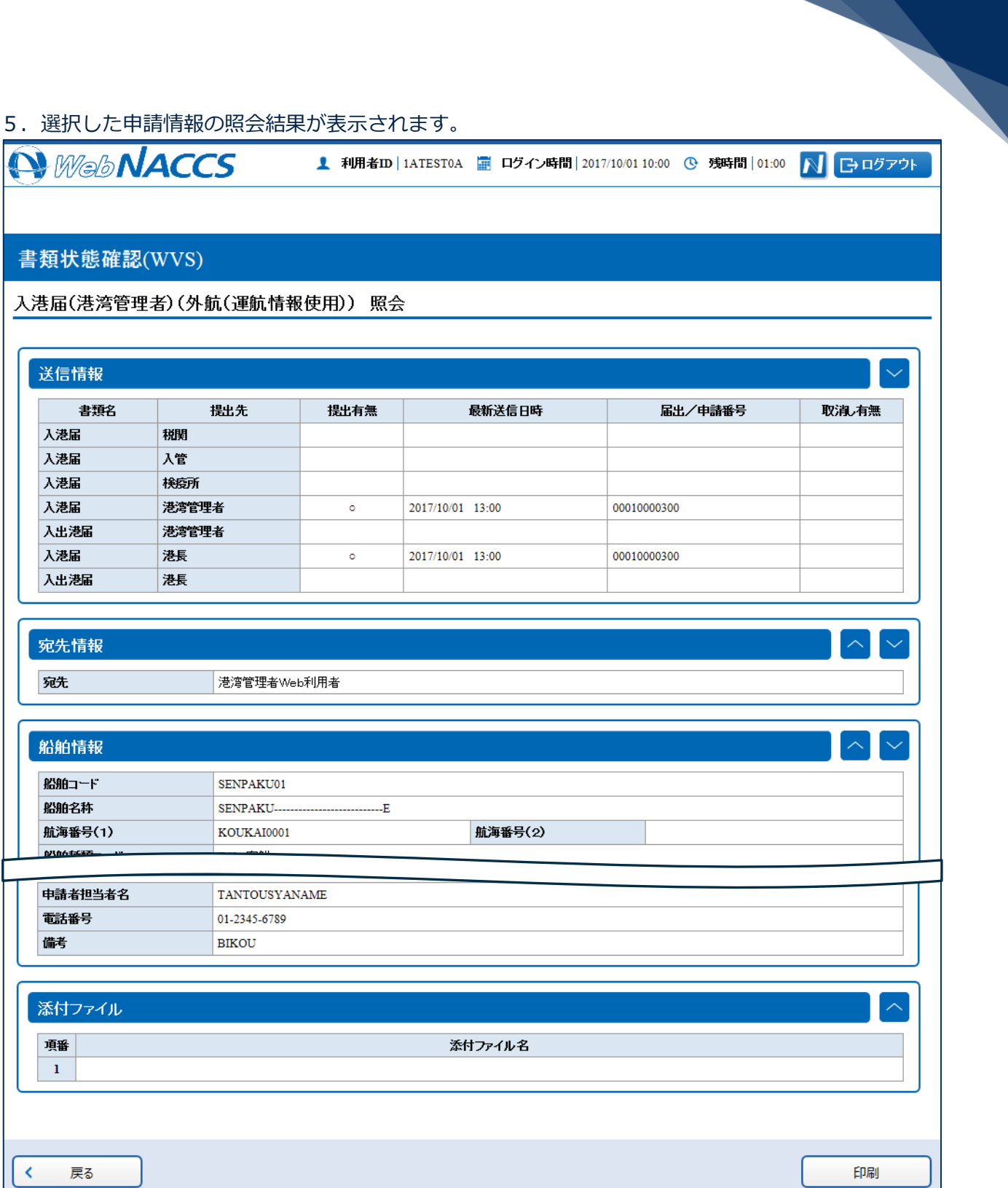

Copyright © Nippon Automated Cargo And Port Consolidated System, (NACCS) Inc. No reproduction or republication without written per

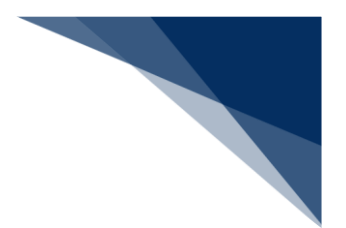

### 回答履歴を確認する

申請書類の回答履歴を確認できます。

1.検索結果を表示します。確認したい申請を選択して、【回答履歴】ボタンをクリックします。

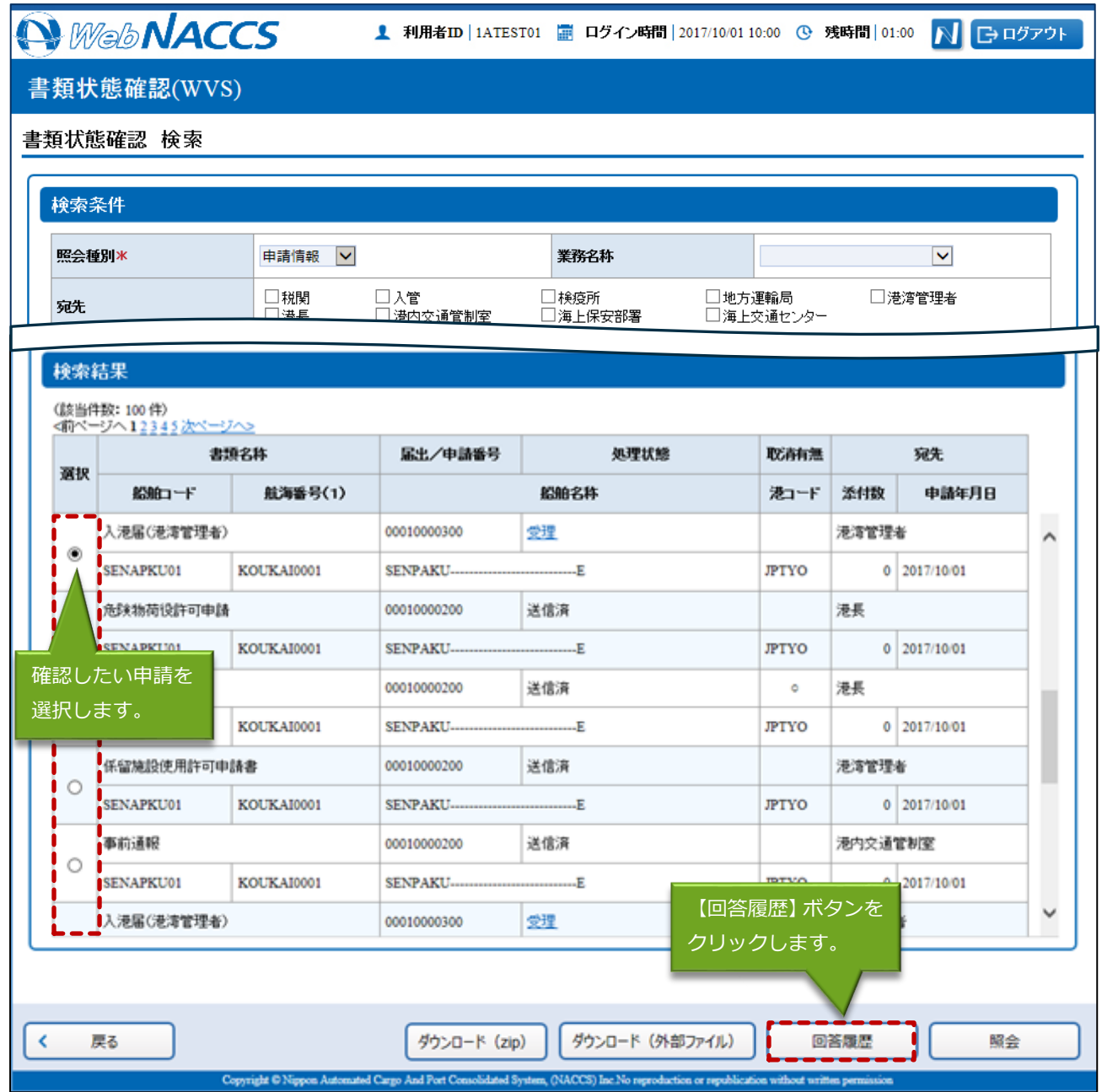

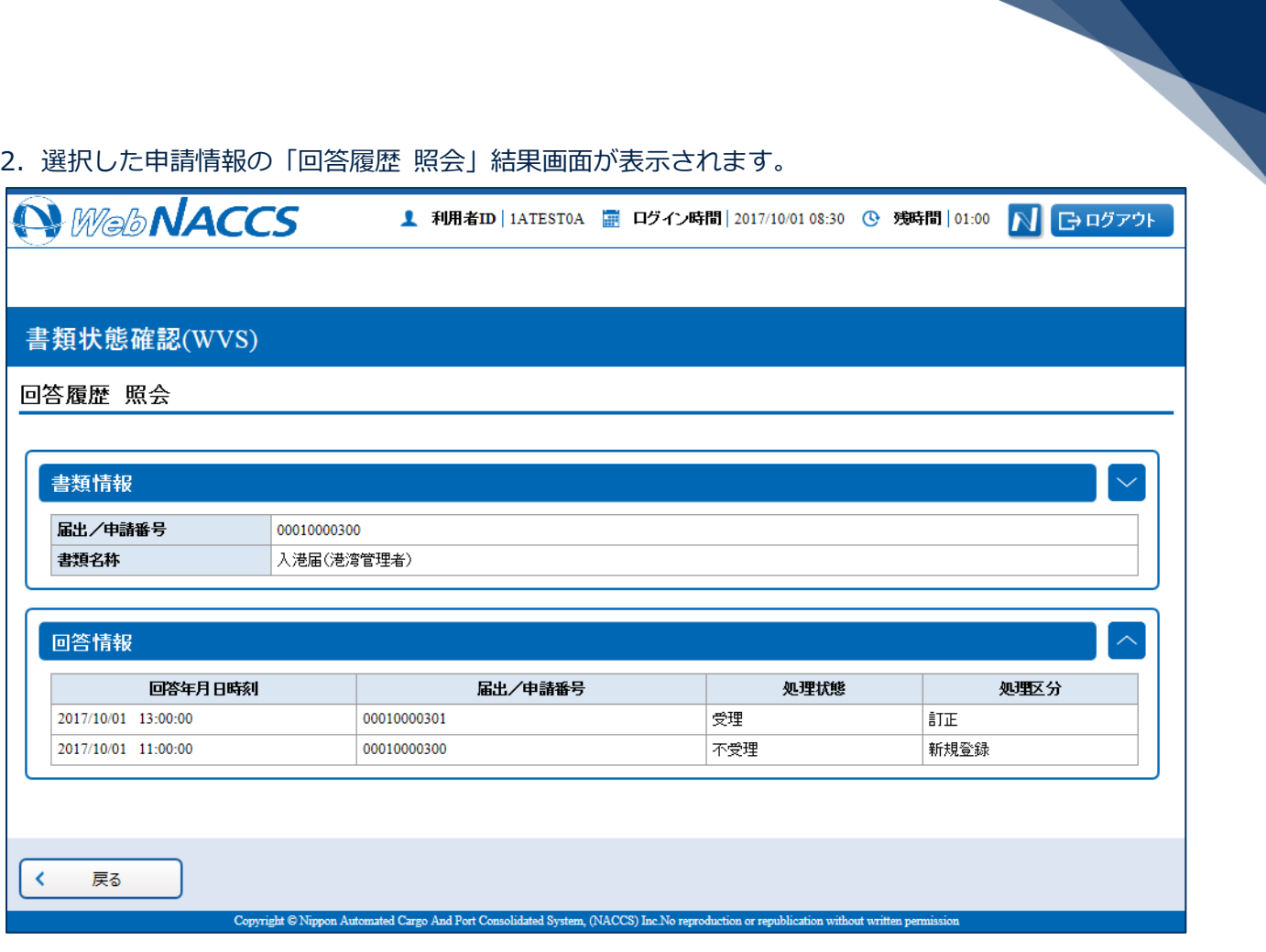

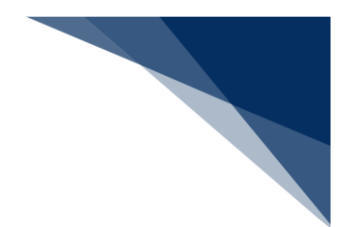

- 外部ファイルに保存する 申請情報を、業務単位に CSV ファイルで保存することができます。 乗組員・旅客・危険物情報は、保存の対象外です。
- 1. 検索結果を表示します。保存したい申請を選択して、【ダウンロード(外部ファイル)】ボタンを クリックします。

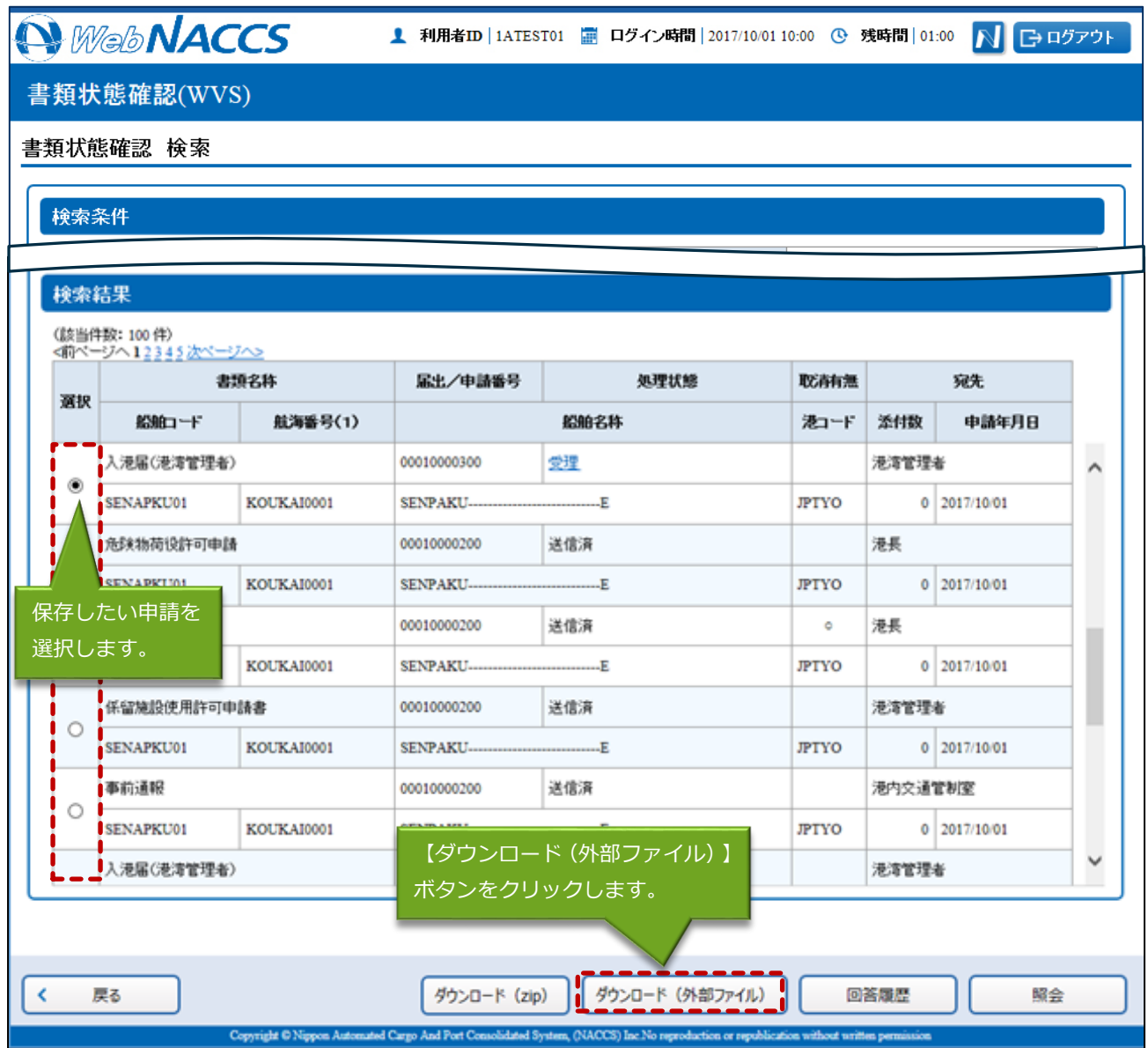

2. 外部ファイルの保存先を選択する画面が表示されるので、任意の場所を選択し保存します。 外部ファイルは各申請を作成する際にファイル読込(【読込】ボタン)から使用することができま す。

## ◎ 注意

- 保存した CSV ファイルについては、EXCEL での直接編集ではなく、WebNACCS にて読込編集 を行って頂く事を基本としています。
- CSV ファイルを EXCEL で編集し保存すると EXCEL の仕様上、形式が変わってしまう場合があ り、各業務の登録画面にあるファイル読込機能で CSV ファイルを読み込んだ際にエラーとなっ てしまいます。
- CSV ファイルはテキストエディタで開いて修正するか、CSV ファイルを EXCEL で開く際に文 字列として読み込んで編集を行ってください。
- CSV ファイルを直接修正し申請に活用することも可能ですが、EXCEL で編集すると、以下のよ うな事象が発生する可能性があるため、編集の際には形式に注意してください。

| 事象              | CSV ファイル           | Excel での表示       | EXCEL で保存後       |
|-----------------|--------------------|------------------|------------------|
| 保存すると囲み文字が消える   | "ああああああ"           | あああああ            | あああああ            |
| 先頭0が消えてしまう      | "0123"             | 123              | 123              |
|                 | (または 0123)         |                  |                  |
| 12桁以上の数字のみの項目は、 | "1234567890123456" | $1.234567E + 15$ | $1.234567E + 15$ |
| 指数表示となってしまう     | (または               |                  |                  |
|                 | 1234567890123456)  |                  |                  |
| ※囲み文字がない場合のみ    | ああ,                | ああ               | ああ               |
| 区切り文字以外でカンマ(,)が | いい,うう,             | いい うう            | いい うう            |
| 含まれると意図しない場所で項  | えええ                | えええ              | えええ              |
| 目が区切られてしまう      |                    |                  |                  |

**表 2.9.1-6 EXCEL で CSV ファイルを編集する際の注意**

● CSV ファイルはテキストエディタで開いて修正するか、CSV ファイルを EXCEL で開く際に文 字列として読み込んで編集を行ってください。 CSV ファイルを直接修正し申請に活用することも可能ですが、編集の際には形式に注意してく ださい。

CSV ファイルを EXCEL で編集する際の手順(「EXCEL2013」の場合)

- 1. EXCEL を起動します。
- 2. リボンの「データ」を選択し、「テキストファイル」をクリックします。
- 3. 編集したい CSV ファイルを選択し「インポート」をクリックします。

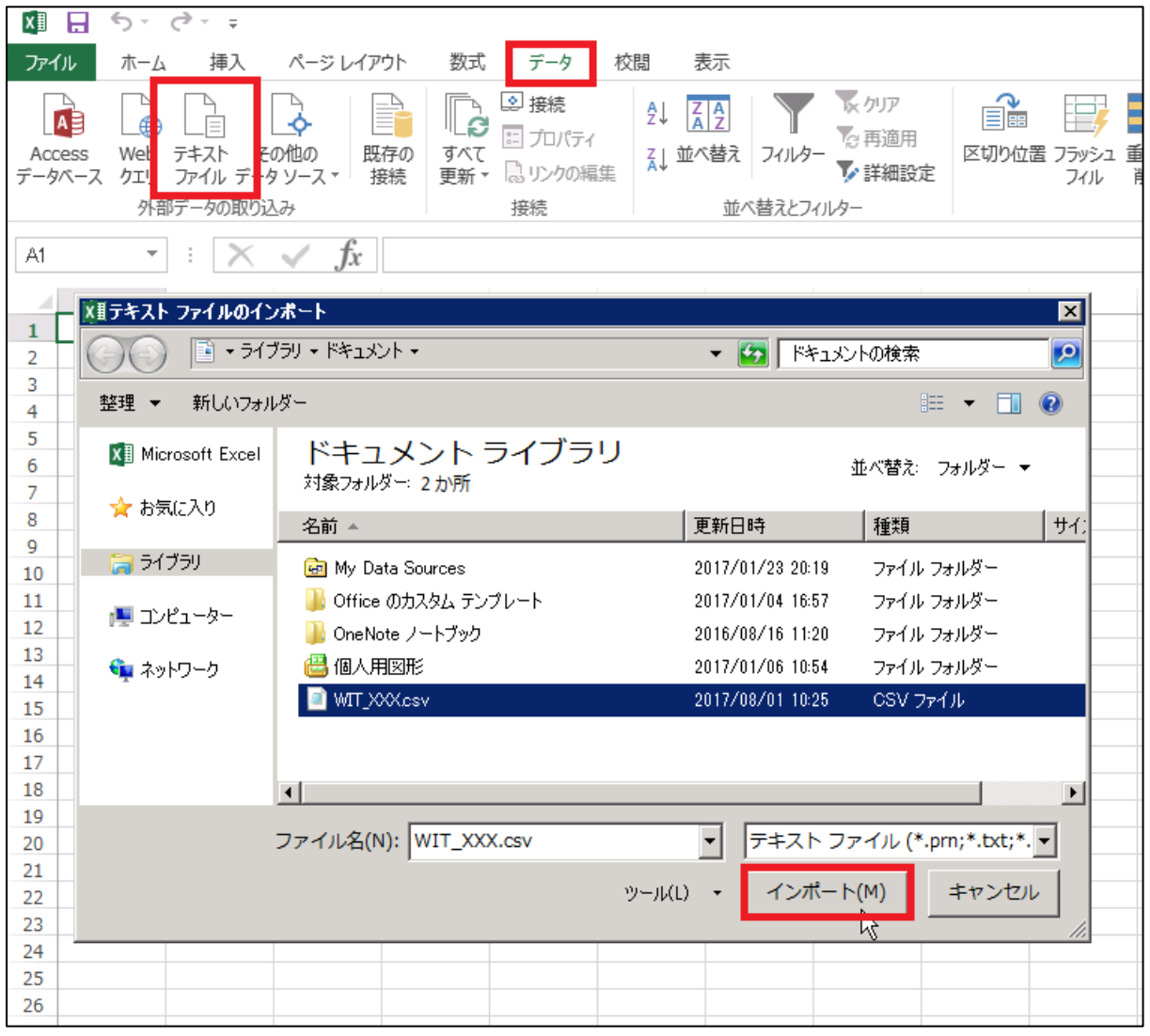

4. テキストファイルウィザード - 1/3 が開くので、「カンマやタブなどの区切り文字によっ てフィールドごとに区切られたデータ」を選択し「次へ」をクリックしてください。 取り込み開始行: 1

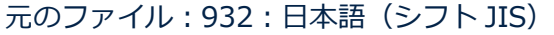

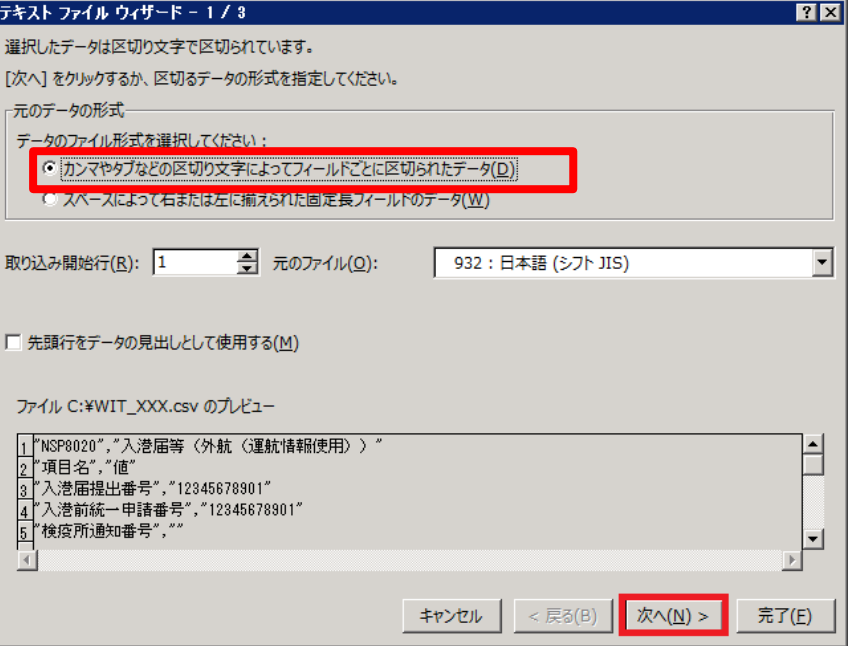

5. テキストファイルウィザード - 2/3 が開くので、区切り文字で「カンマ」を選択肢「次へ」 をクリックしてください。

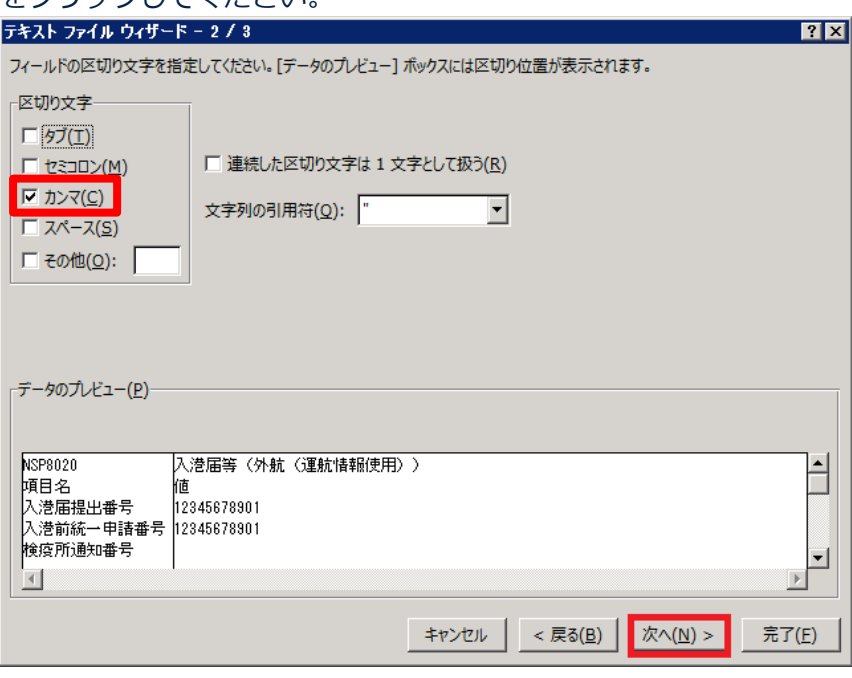

6. テキストファイルウィザード - 3/3 が開くのでデータのプレビューで、文字列で読み込み たい列を全て選択し(shift キーを押下しながら選択)、列のデータ形式で「文字列」を選 択し「完了」をクリックしてください。

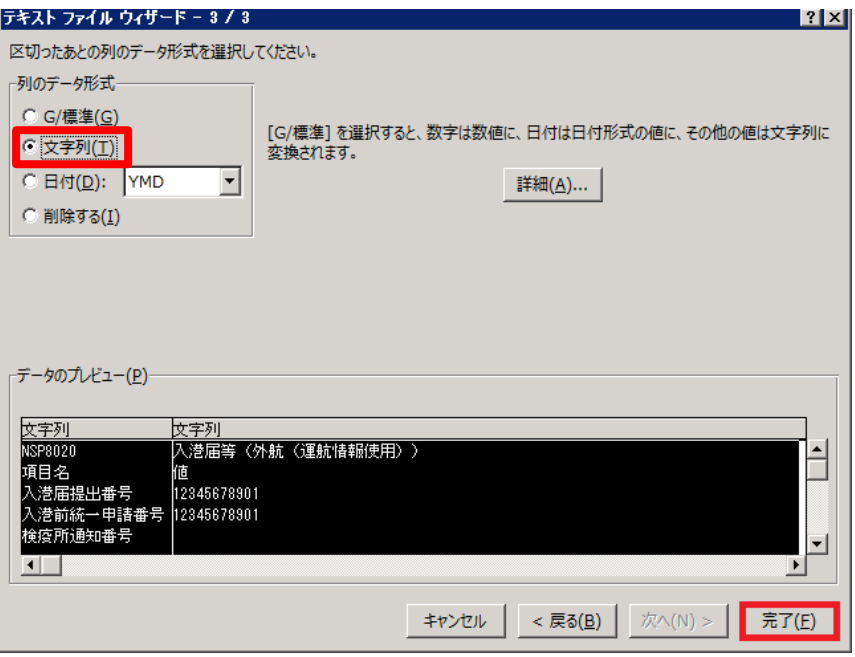

7. データの取り込み位置を指定して OK をクリックします。

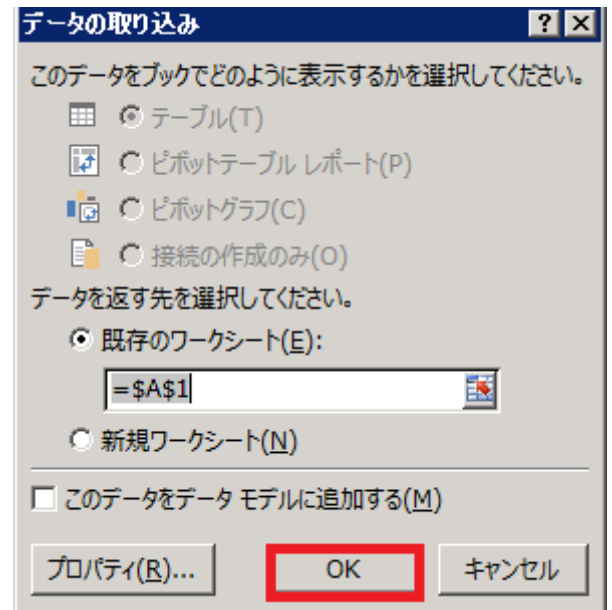

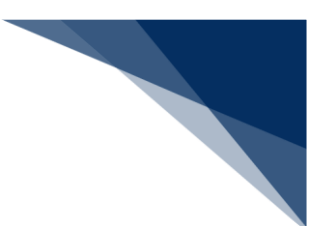

8. CSV ファイルの形式に沿ったデータが読み込まれます。

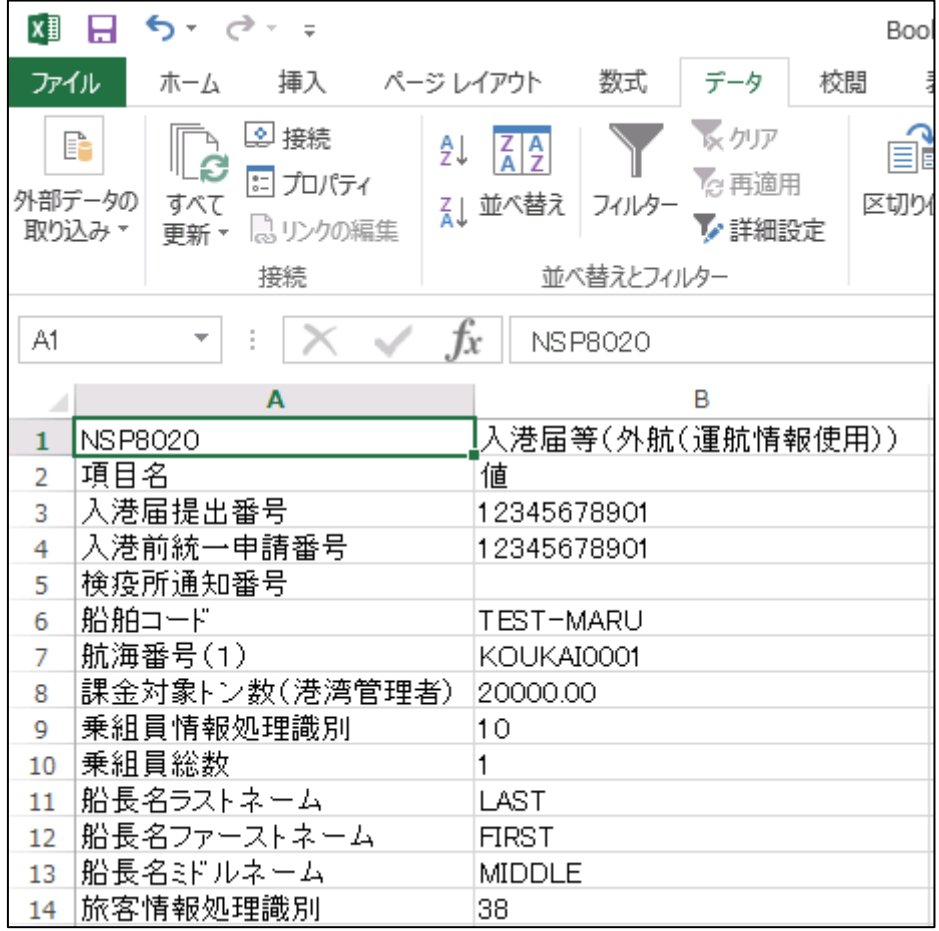

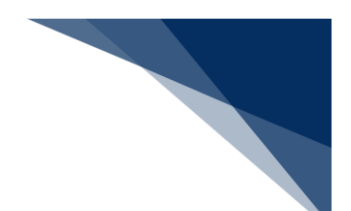

外部ファイル(zip)に保存する

申請情報の CSV ファイルと乗組員・旅客・危険物情報の CSV ファイルを、申請単位に zip ファイル で保存することができます。乗組員・旅客・危険物情報については、入力がある場合のみ CSV ファ イルとして zip ファイルに出力されます。

1. 検索結果を表示します。保存したい申請を選択して、【ダウンロード(zip)】ボタンをクリックし ます。

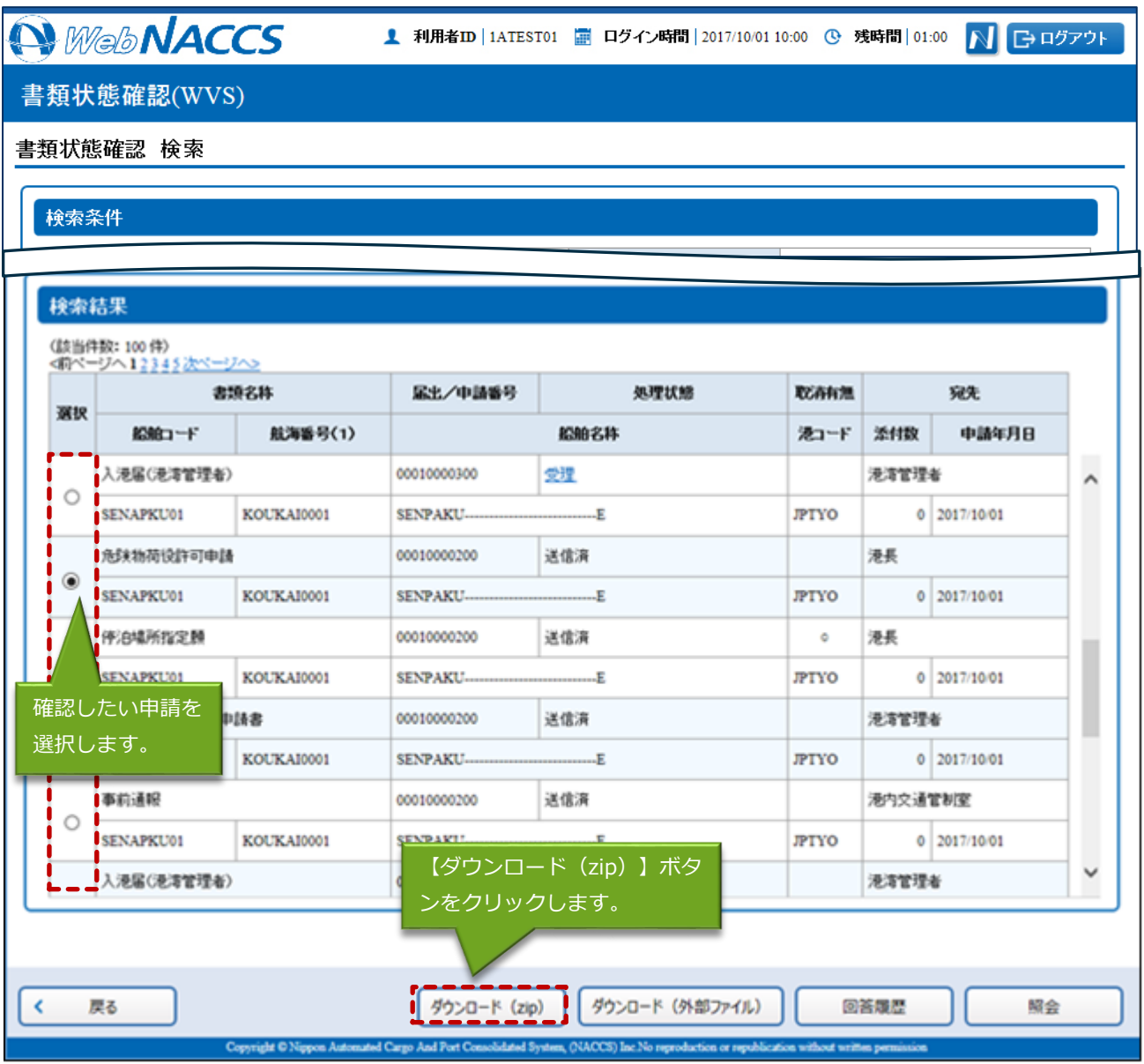

2. 外部ファイル (zip) の保存先を選択する画面が表示されるので、任意の場所を選択し保存します。 外部ファイルは各申請を作成する際にファイル読込(【アップロード(zip)】ボタン)から使用す ることができます。

## 着"注意

- zip ファイルは下記のような構成となっています。CSV ファイルは最大4つで、入力値や業務に より CSV ファイル数は異なります。
- 例)申請情報に乗組員・旅客情・危険物情報が全て存在した場合 「WPT\_SENPAKU01\_20171001000000.zip」 zip ファイルの中身
	- ・WPT\_SENPAKU01\_20171001000000.csv(申請の外部ファイル)
	- · crew SENPAKU01 20171001000000.csv (乗組員情報)
	- · pass SENPAKU01 20171001000000.csv (旅客情報)
	- ・dang\_SENPAKU01\_20171001000000.csv(危険物情報)